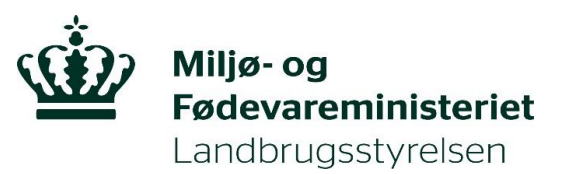

## **IMK vejledning til Vådområde- & Lavbundsordninger 2020**

Denne vejledning er gældende for ansøgningsrunder med start i 2020.

Før du kan indsende din ansøgning om et vådområder- eller lavbundsprojekt, skal du tilknytte et markkort til din ansøgning, der viser de indtegnede projektområder.

Der er to muligheder for at vedhæfte et IMK kort til ansøgningen via Tast-selv.

#### **Mulighed 1: Sådan uploader du et kort i IMK**

For at uploade et kort i IMK skal kort filen være i XML format. Du skal bruge et program, der kan konvertere din projektgrænse til det korrekte format. Så kan du uploade din XML fil.

Kommuner kan kontakte KL i forhold til yderligere information om programmer til konvertering af filformater.

Tryk på 'Tilknyt markkort' og du kommer ind til dette billede:

# Vælg Markkort

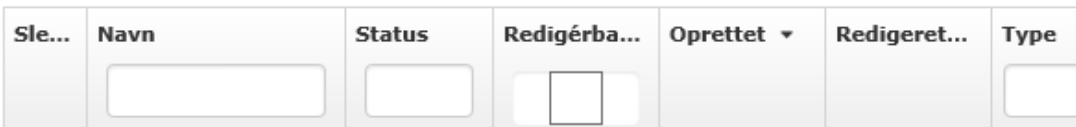

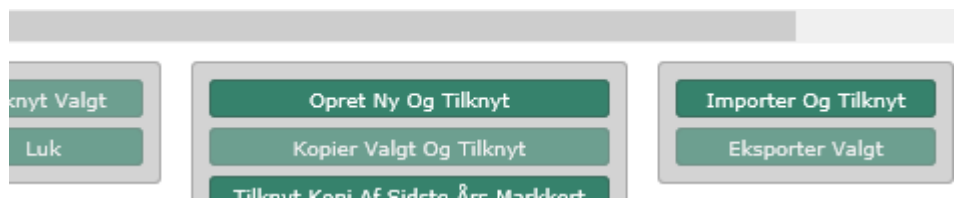

For at uploade et markkort skal du trykke på 'Importer og tilknyt'

#### Så kommer dette billede frem:

Importér markkort og tilknyt til skema

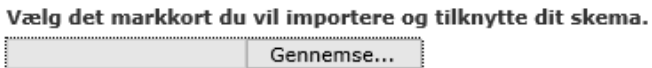

 $\mathbf{x}$ 

Vælg 'Gennemse' og find den XML-fil du vil uploade og tilknyt den til dit skema.

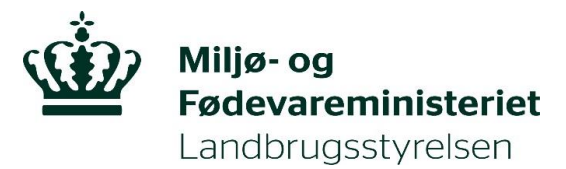

Herefter lukker du IMK. I øverste venstre hjørne af ansøgningen vælger du 'Indlæs markdata fra IMK' i rullemenuen, 'Vælg funktion', og tryk 'Udfør'.

Alle oplysninger bliver så overført til ansøgningen.

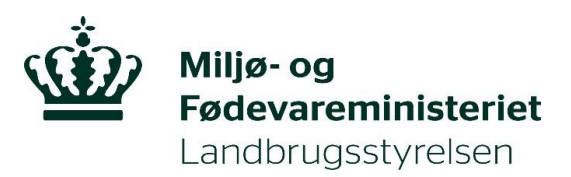

**D** Oversigter og breve

쳛

Indsend

## **Mulighed 2: Tilknyt markkort og indtegn projektområder til din ansøgning.**

Det første du gør er at tilknytte et markkort til din ansøgning, det gør du ved at klikke på knappen 'Vis/Tilknyt markkort'.

Klik på knappen 'Vis/Tilknyt **D** Velkommen markkort' for at åbne IMK og komme ind på kortet, hvor du ₩ kan tegne dine projektområder. Skema-Vis/Tilknyt kontrol markkort

Du kommer nu ind på siden 'Vælg markkort'. Her ser du nedenstående og en liste over eventuelt tidligere oprettede markkort.

## Vælg Markkort

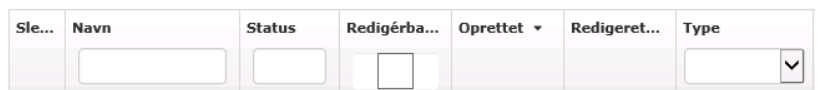

Hvis der ikke allerede er tilknyttet et markkort skal du nederst i billedet vælge 'Opret Ny Og Tilknyt'. Alternativt kan du vælge et tidligere markkort og trykke 'Kopier Valgt Og Tilknyt'.

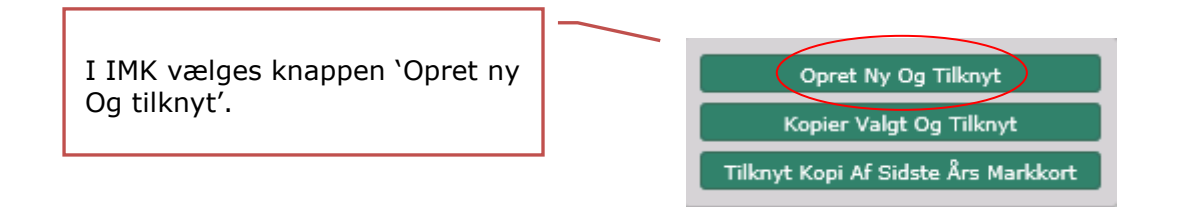

Her skal du navngive dit markkort. Der skal være overensstemmelse mellem navn på kort og navn i ansøgningen.

Klik herefter Næste.

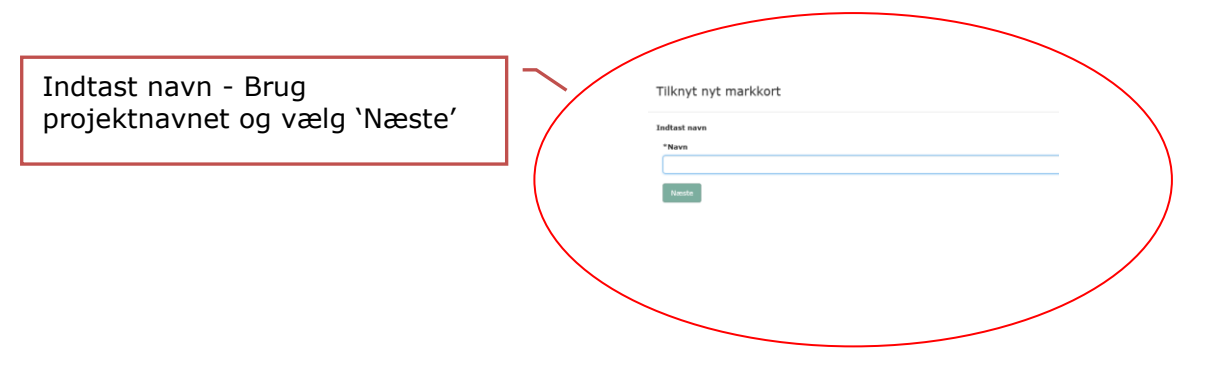

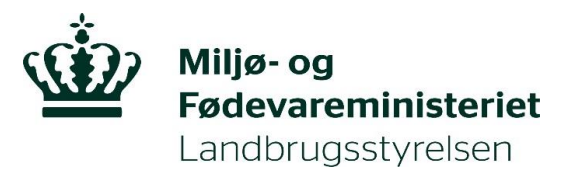

Nu kommer du ind på kortet, hvor du skal tegne projektgrænsen ind. IMK kalder alle projektområder for 'marker', hvilket ingen betydning har, for din indtegning af projektgrænsen.

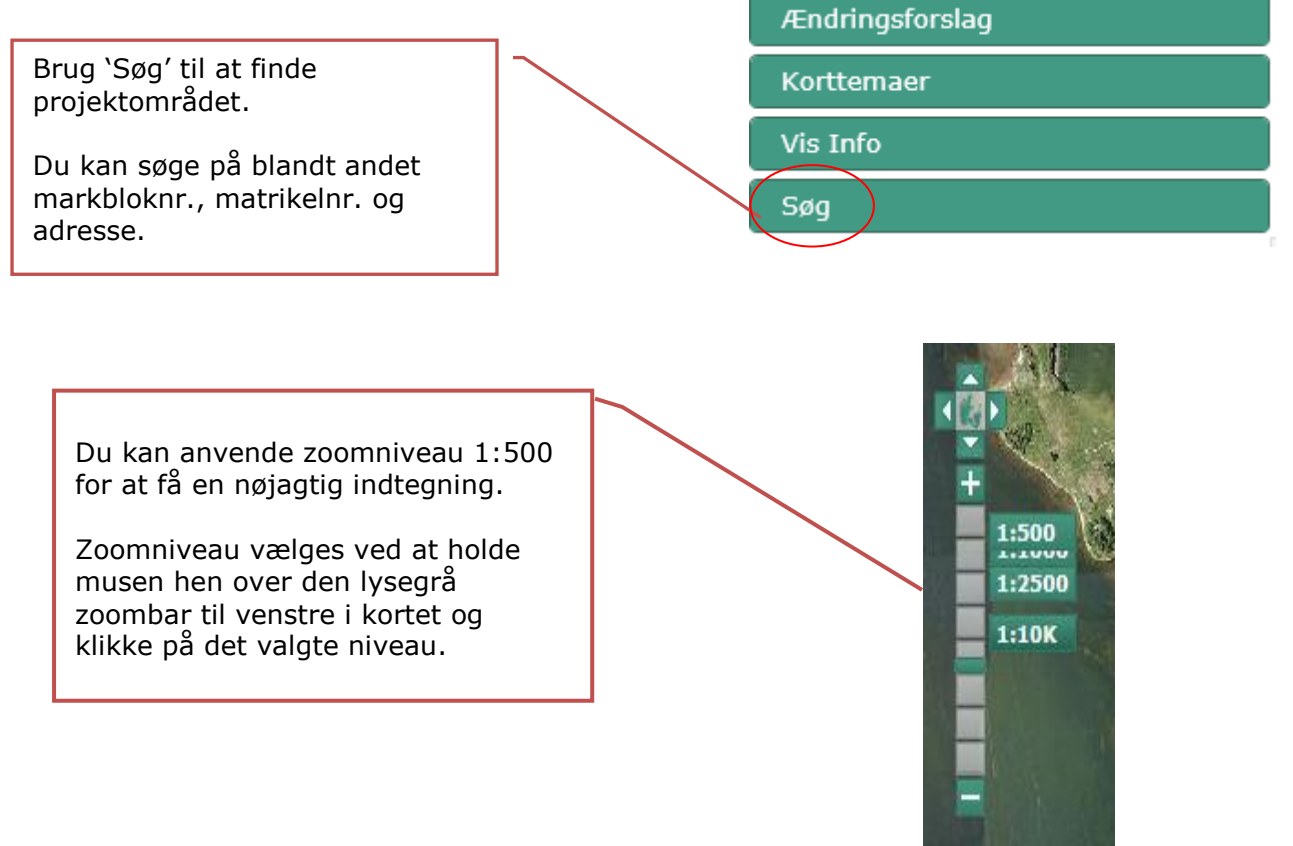

## **Opret mark og indtegn projektområde**

Når du har fundet det sted, hvor du vil indtegne dit projektområde, zoomer du ind - brug fx luppen. Du skal være zoomet så tilpas meget ind på området, at du kan indtegne projektgrænsen præcist.

Det er muligt, at indtegne sit projekt som flere delområder. Bemærk, at alle indtegninger skal være polygoner, der må ikke være usluttede linjer.

Du opretter og ændrer dine marker/projektområde under menupunktet 'Rediger'.

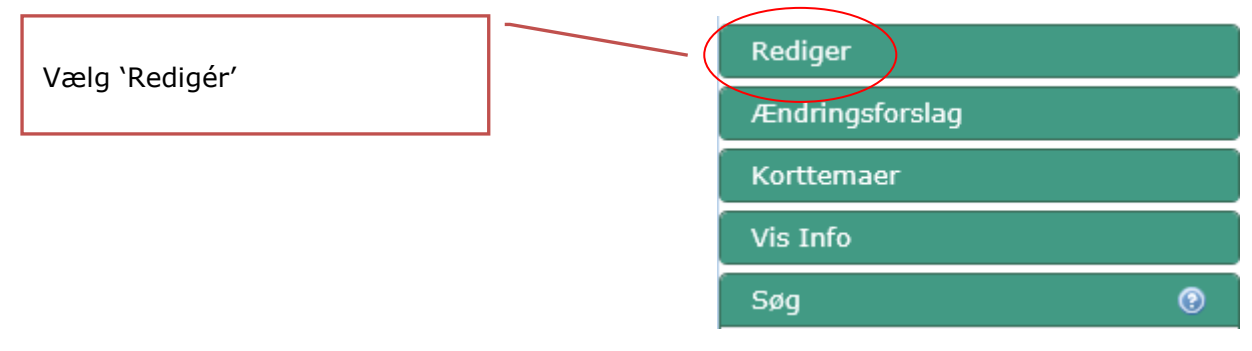

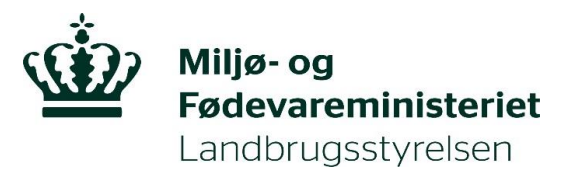

Du får nu stillet forskellige tegneredskaber til rådighed, men du vil i de fleste tilfælde skulle bruge 'Opret mark'.

Når du skal indtegne dit projektområde, skal du vælge 'Opret mark'. Hvis du senere ønsker fx at ændre i din tegning kan du vælge 'Rediger mark'.

Tegneredskaber

Opret mark Rediger mark Slet mark(er) Opret mark ud fra korttema

Når du har klikket 'Opret mark', bliver du bedt om at indtegne marken / projektgrænsen og afslutte indtegningen med et dobbeltklik. Du indtegner ved at placere den røde prik i hjørnet af projektområdet og sætte prikker hele vejen rundt om projektområdet, ved at trække den røde linje langs projektområdets kant.

Placér markøren på kortet og indtegn dit projekt. Dobbeltklik for at afslutte

#### **Sådan ændrer du din indtegning:**

Du kan ændre en oprettet mark ved at vælge 'Rediger mark' og derefter klikke med musen på marken.

Du kan fortryde en handling ved at markere de sorte punkter med markøren og trykke på 'Delete'.

Du kan trække de sorte punkter, alt efter hvordan din tegning skal se ud, ved at holde musetasten nede.

Din indtegning skal være mindst 0,01 hektar for at, systemet kan godkende den.

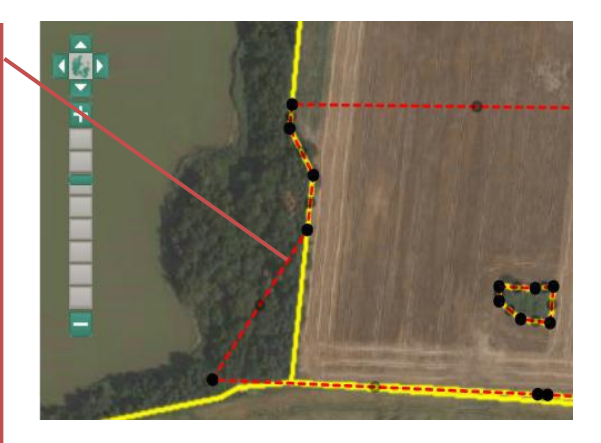

Hvis du laver en fejl i din indtegning og gerne vil starte forfra, klikker du på det grønne kryds, din indtegning forsvinder og du kan starte igen. Hvis der kun skal justeres lidt, kan du trække i de sorte punkter, så det bliver helt præcist

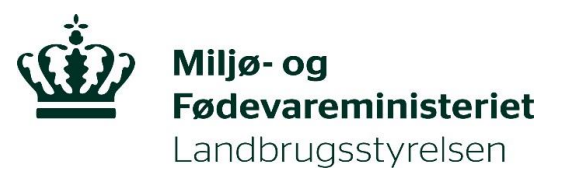

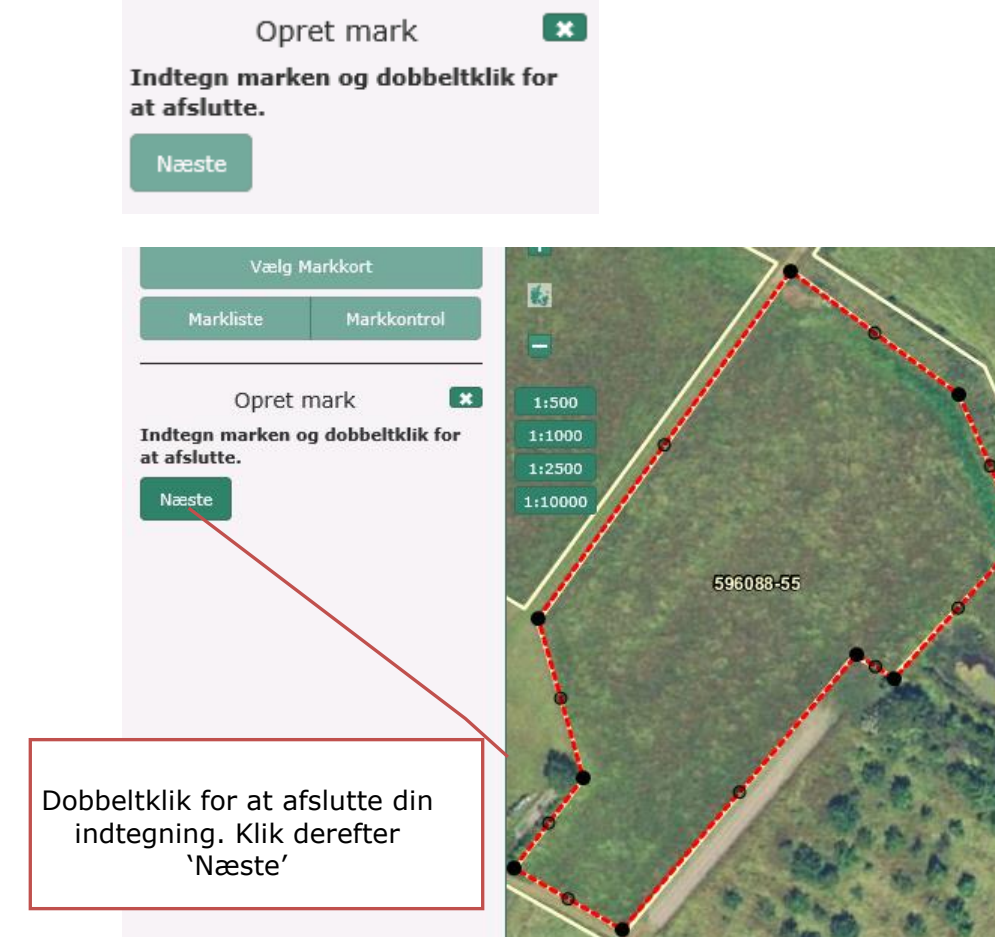

Når du har indtegnet projektområdet, klikker du næste, hvorefter du bliver bedt om at give projektområdet et 'Marknummer'.

#### **Bemærk, marknummeret må ikke være længere end 10 tegn.**

#### **Klik Gem.**

Nu er projektområdet tilknyttet din ansøgning og du kan vælge at indtegne flere projektområder eller lukke kortet ned og udfylde ansøgningsskemaet.

Du lukker kortet ned på det røde kryds. Kun afsluttede (gemte) indtegninger vil blive gemt.

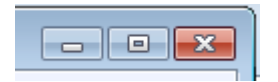

Du kan godt redigere i din indtegning efter du har gemt. Dette gøres ved at vælge 'Rediger mark'. Hvis det er et stort område kan det være en fordel at gemme undervejs.

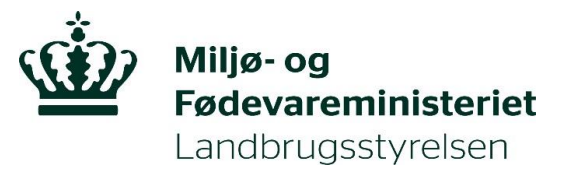

Når du har lukket kortet ned og er kommet tilbage til ansøgningsskemaet, skal du i øverste venstre hjørne venstre hjørne af ansøgningen vælge 'Indlæs markdata fra IMK' i rullemenuen, 'Vælg funktion', og tryk 'Udfør'.

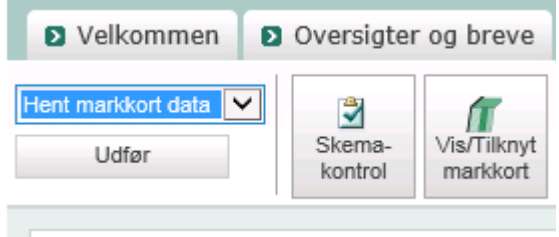

**IMK funktioner**

Nu er dine indtegnede projektområder overført til ansøgningsskemaet og kan ses under fane 3, '3. Forundersøgelse' eller '3. Etablering'.

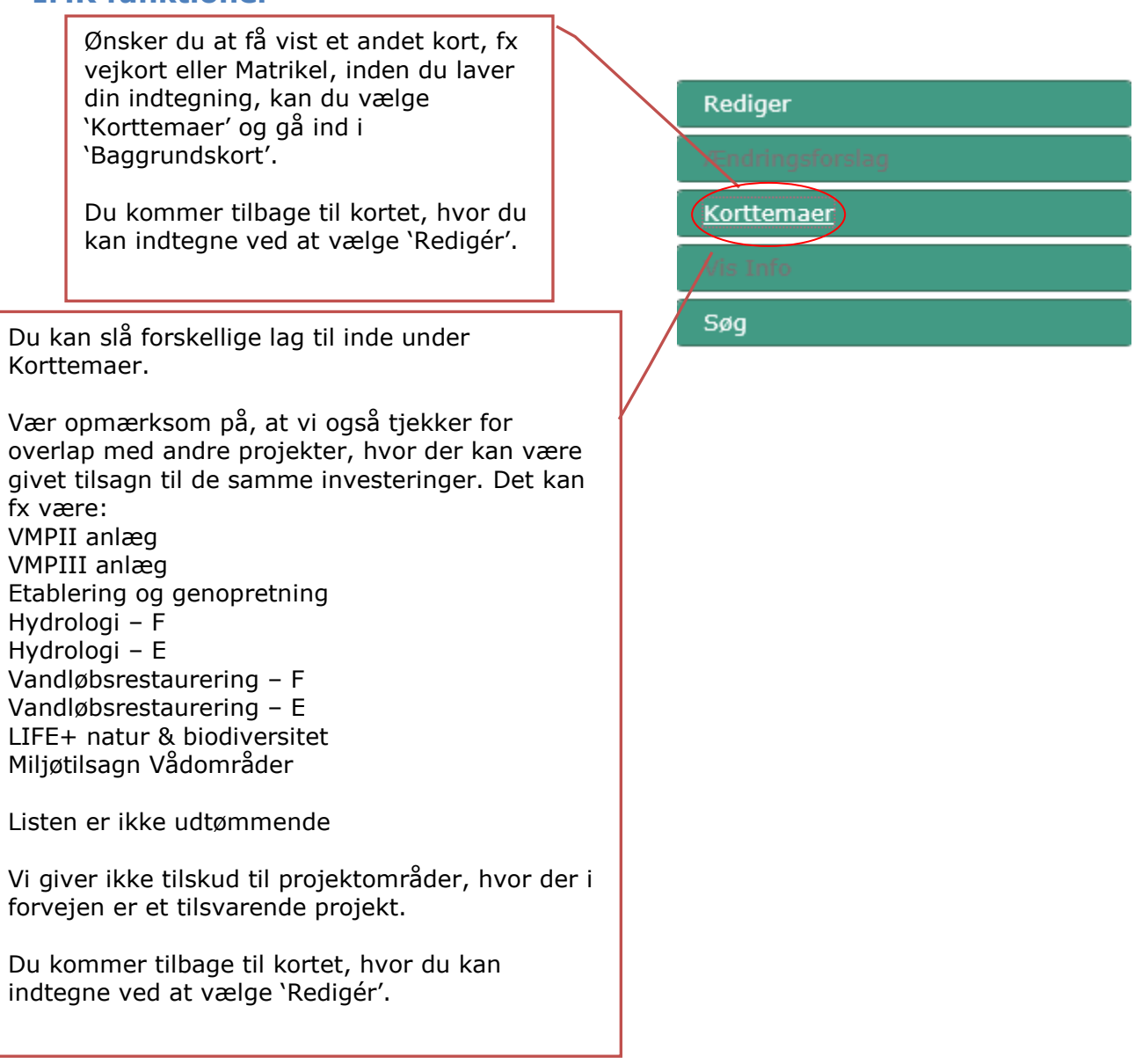

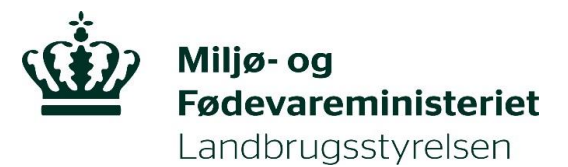

## **Tegneredskaber**

Nedenfor ser du en oversigt over de forskellige tegneredskaber og en beskrivelse af deres anvendelse.

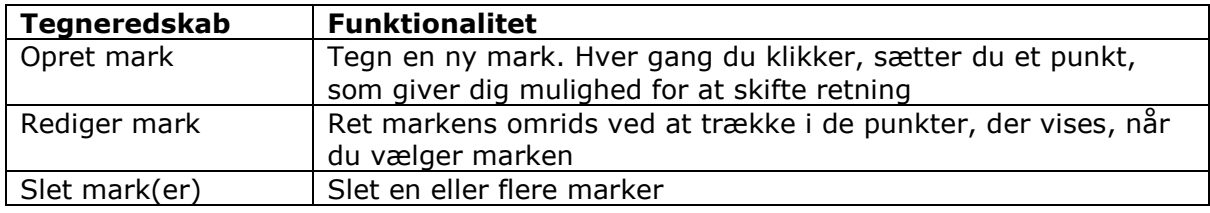

### **Mere vejledning**

Hvis du har yderligere spørgsmål er du velkommen til at skrive en mail til [vandnatur@lbst.dk](mailto:vandnatur@lbst.dk)